### E-Funding FAQs

Q. Can I use my login that I have for the old efunding site with the new efunding site?

A. No, you will need to register as a new user

Q. How do I register as a new user?

A. Simply click *LET'S GET STARTED*

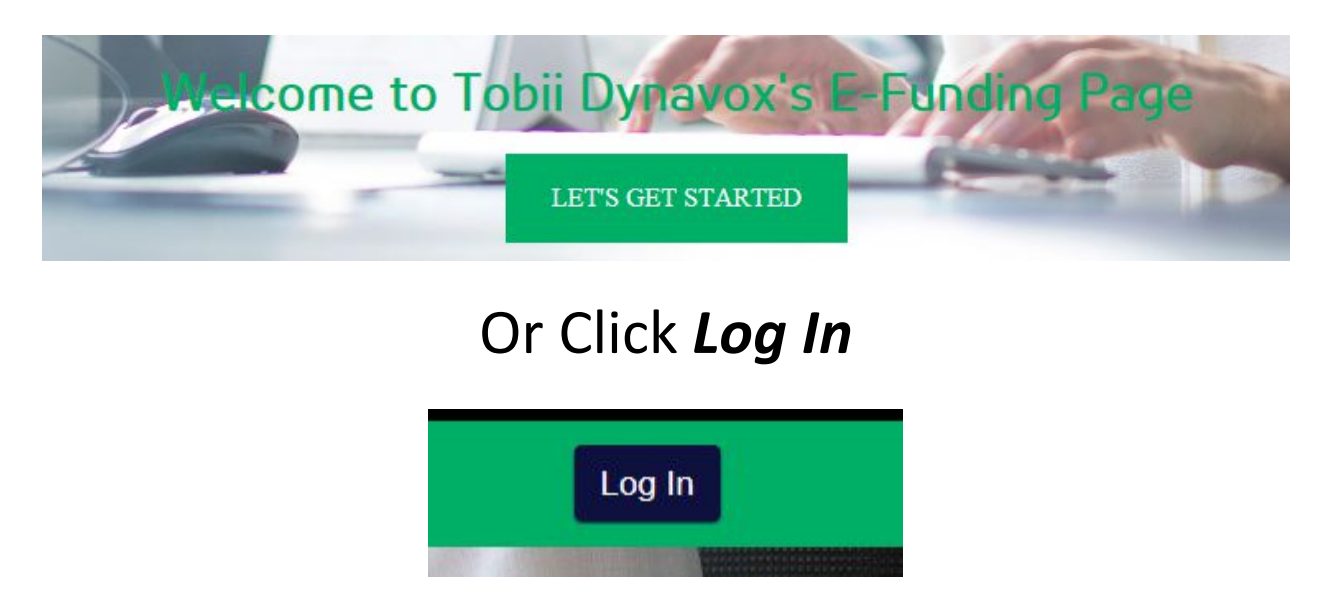

#### Then click *Register as a new user*

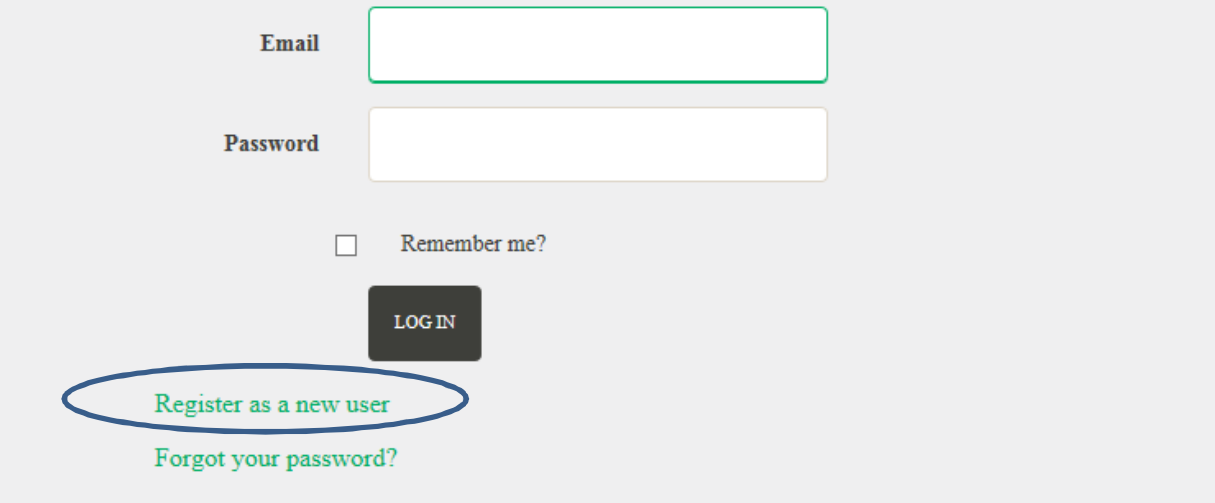

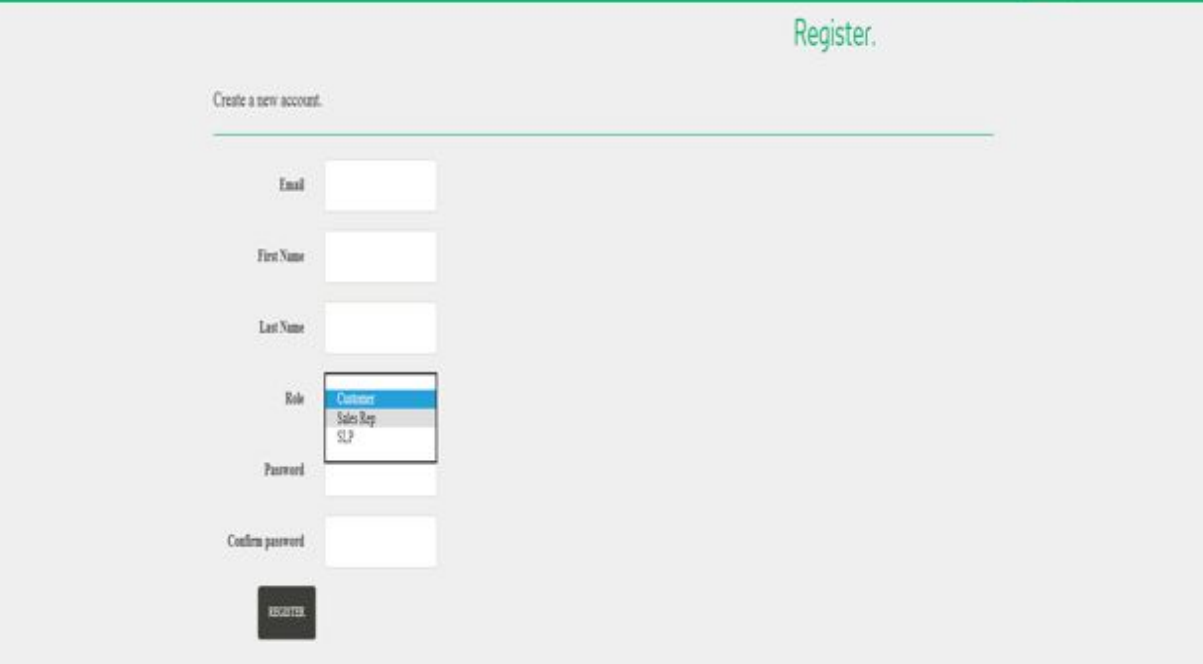

Different Types of ROLES

Customer= End User, Client Contact, Case

Mangers

**SLP**= Speech Language Pathologist

Sales Rep= Tobii Dynavox Solution Consultant

Other Medical Professional – OT/PTs/ other professionals that are not SLPS

> **Email Confirmation** Sent.

An email containing a confirmation link has been sent to your inbox. You must click the confirmation link within the email before you can continue using this site.

# The Efunding site will send you an email confirmation

Click the confirmation link

Complete the registration

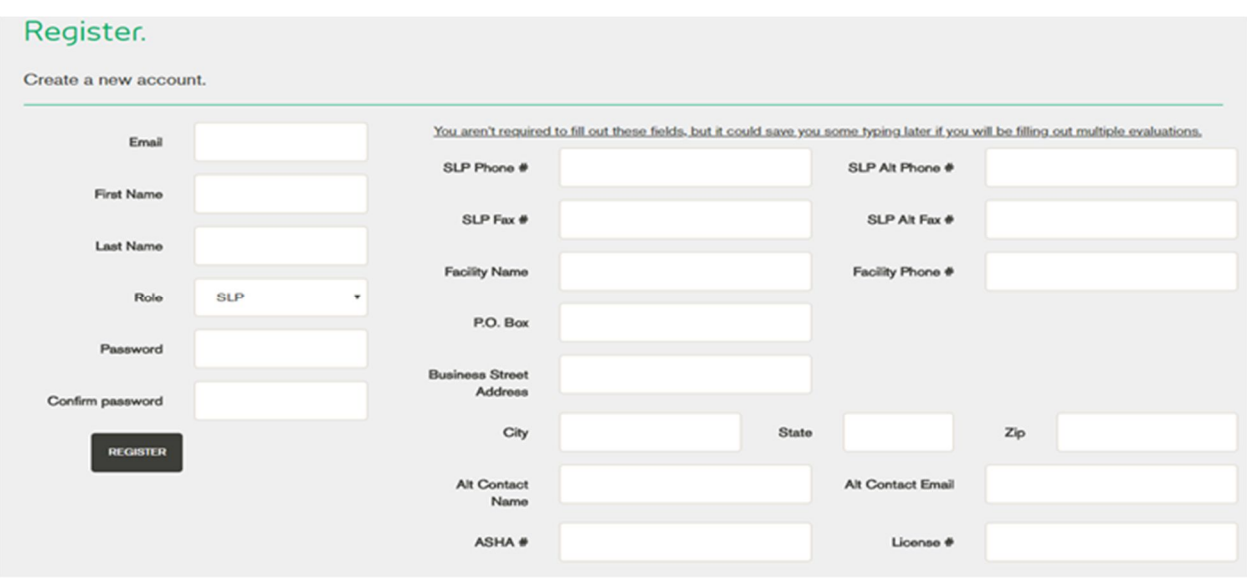

Q. How do I update my password for my Login information?

A. Simply click *Hello (your name)* at the top right hand of the screen

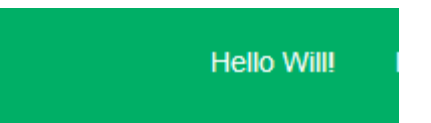

Then click *Change your password*

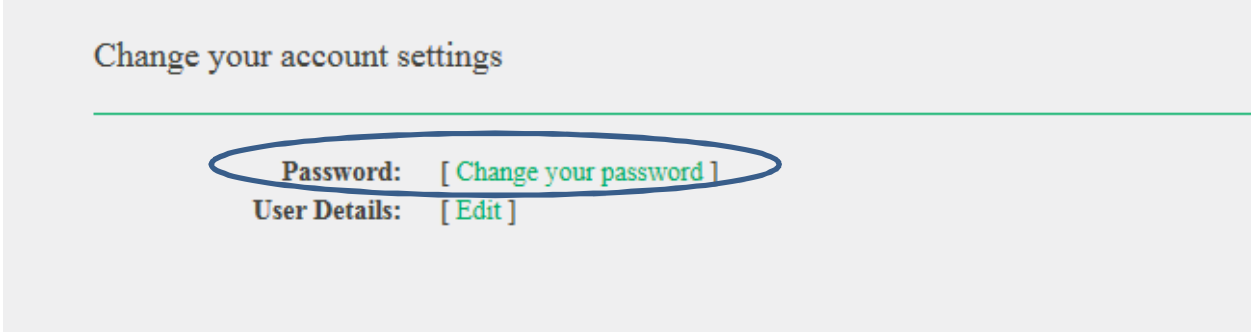

## Q. How do I start a new application?

# A. Simply click *My Applications*

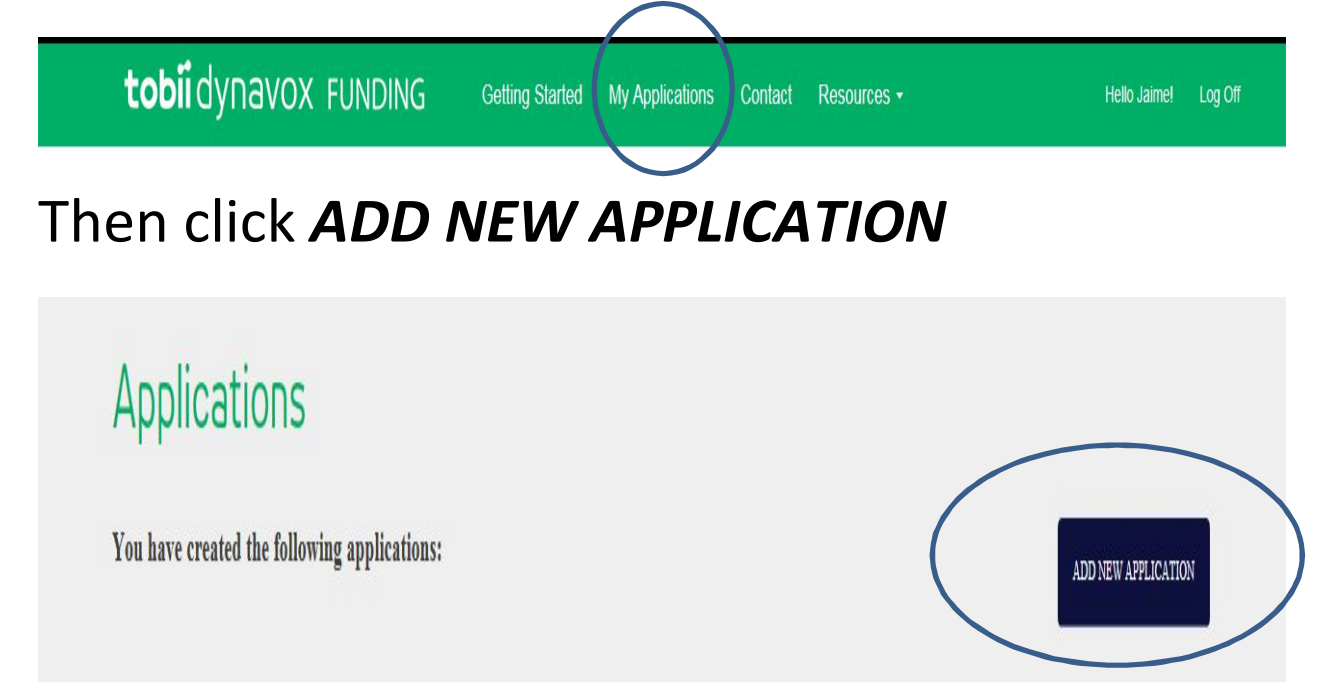

#### Q. How do I upload documents?

#### A. When in an application, click *FINAL STEPS*

#### **Client: TEST CASE**

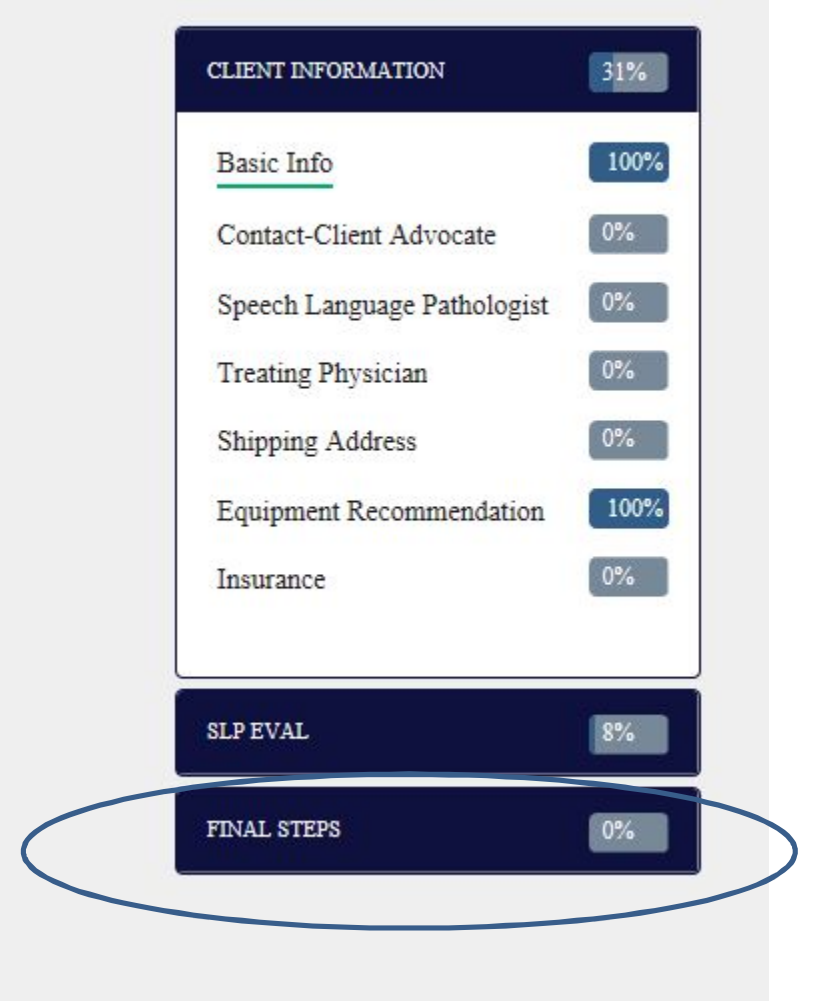

### Then click *FILES*

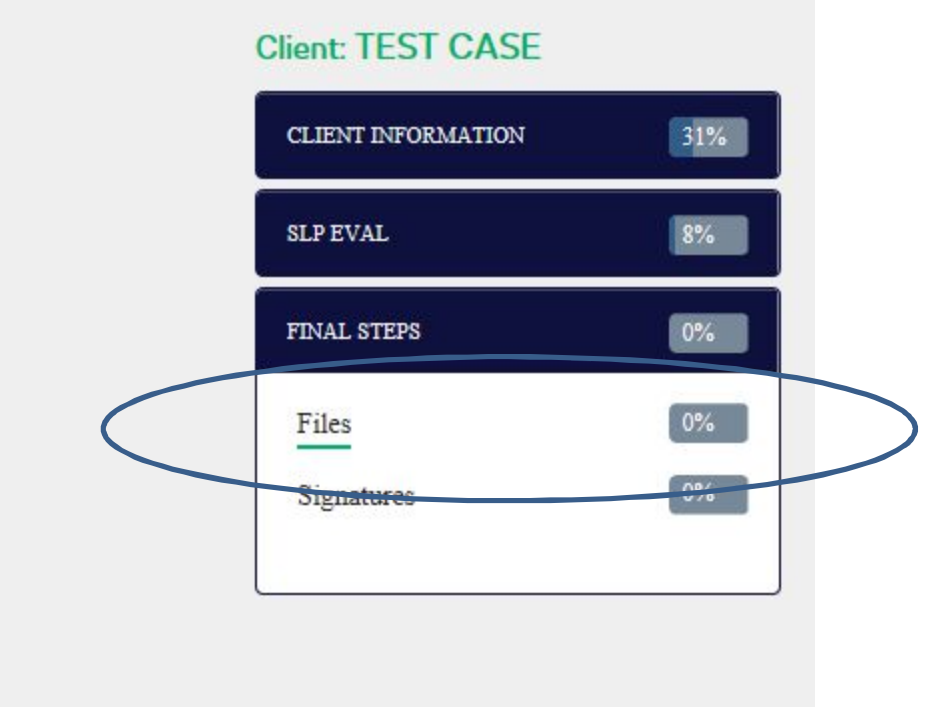

# Browse and select the document that you would like to upload

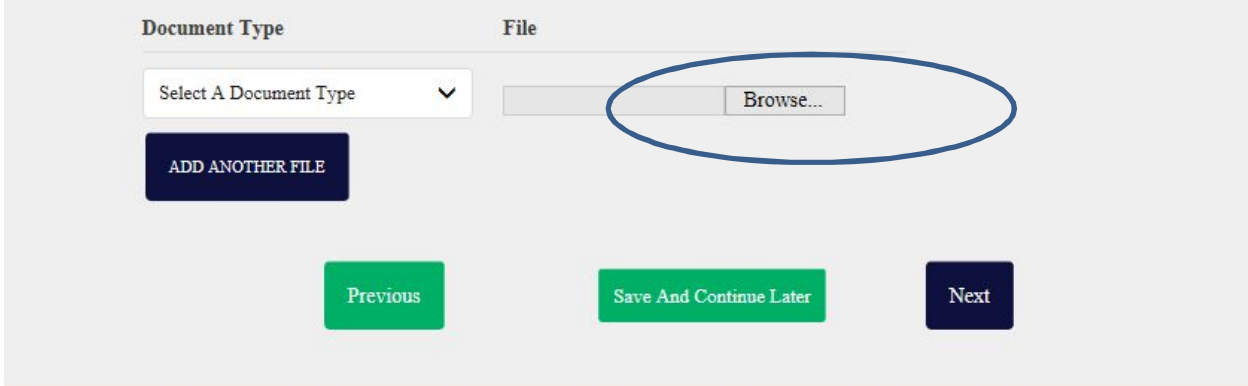

#### Select the *Document Type* from the dropdown

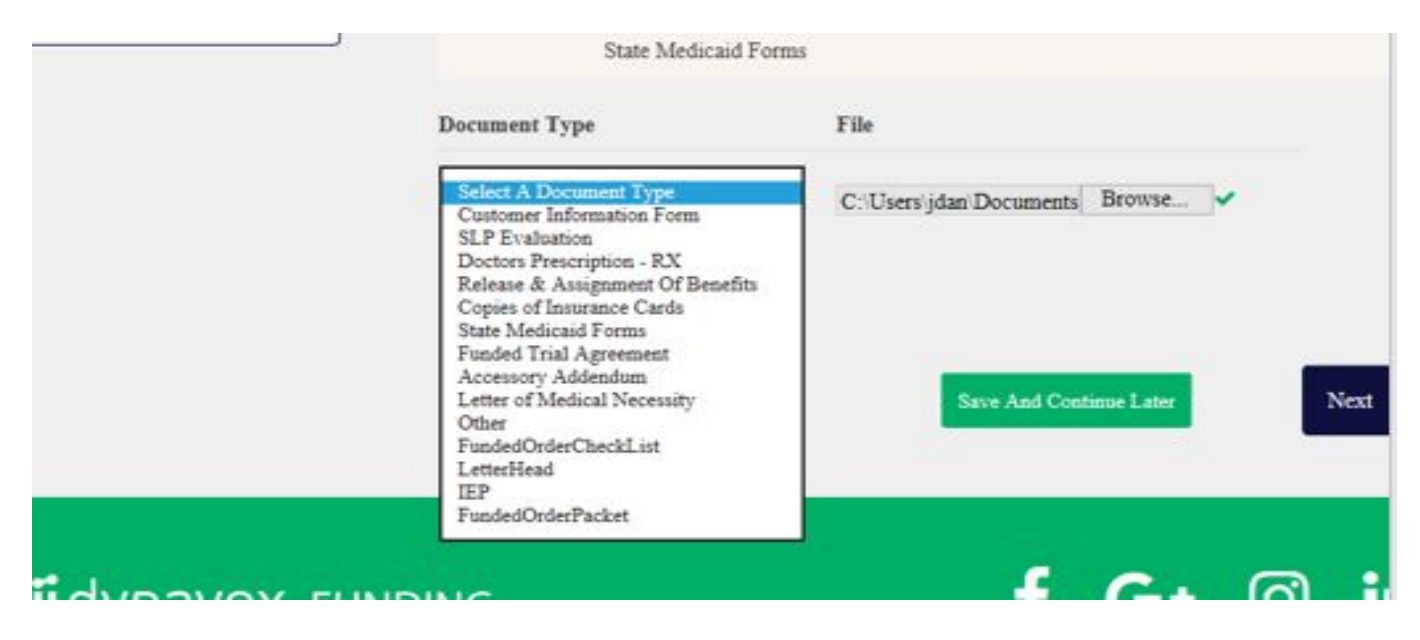

# Click *NEXT* to continue uploading, or click *Save And Continue Later*

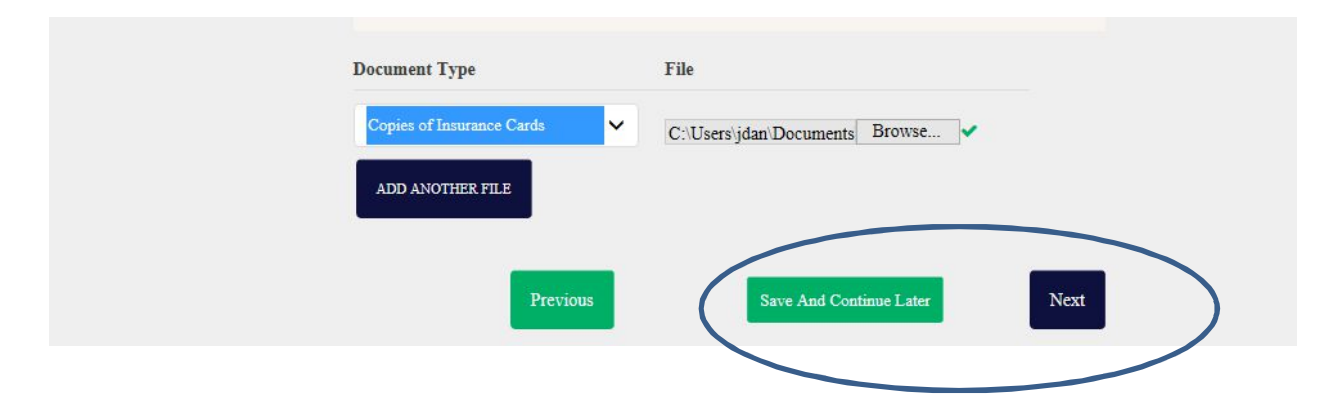

Q. I just want to upload my packet, without going through all of the stages.

#### A. Click *My Applications*

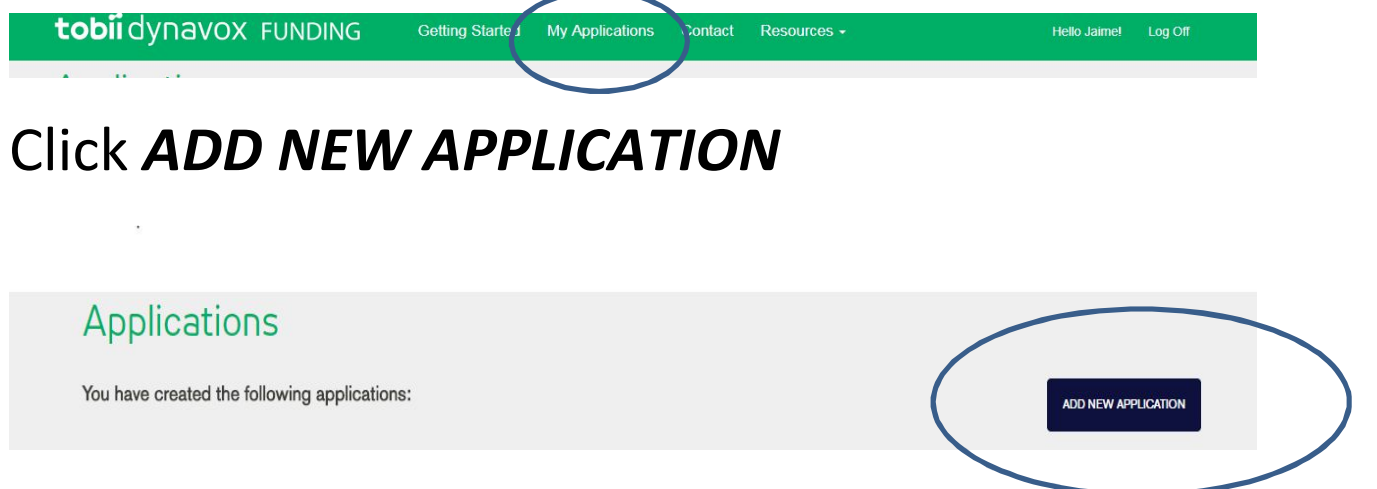

# Enter Client's First name, Last name, and zip code then click *CREATE APPLICATION*

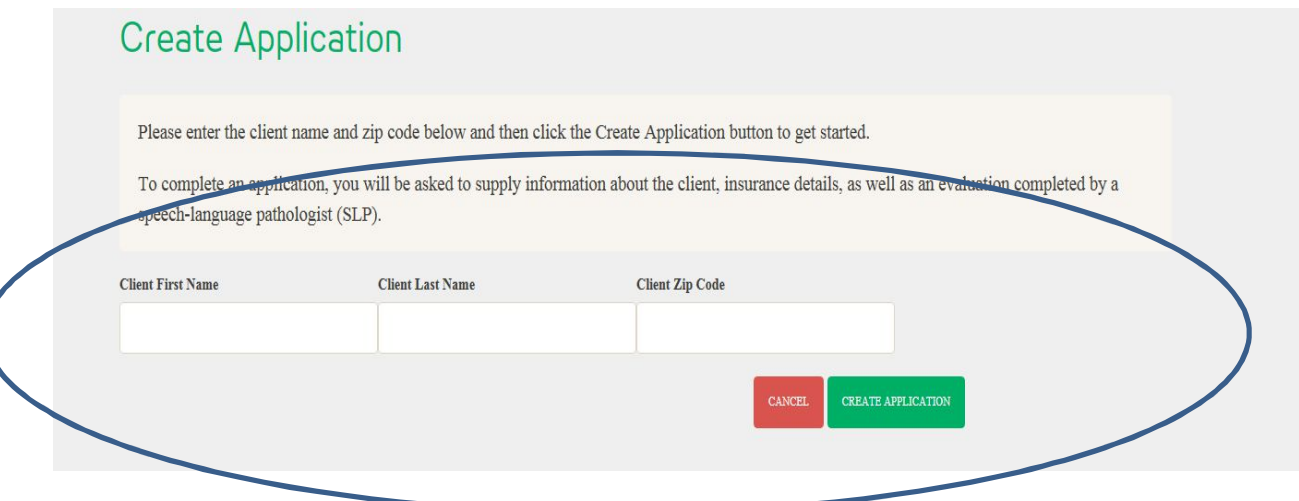

# Then click *here*, under *Have you already filled out a paper Client Information Form?*

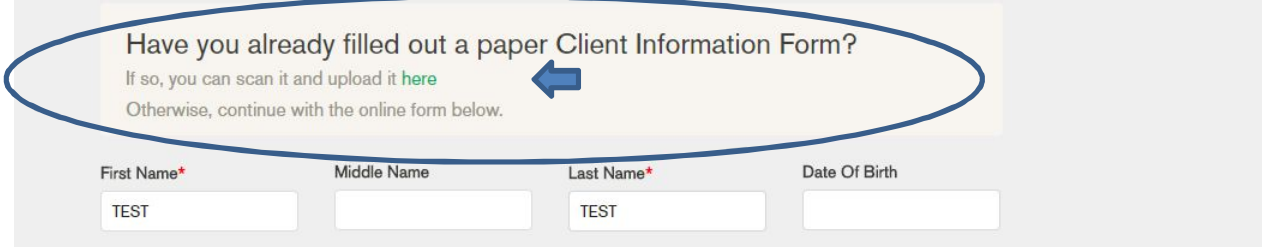

#### Browse and select your documents

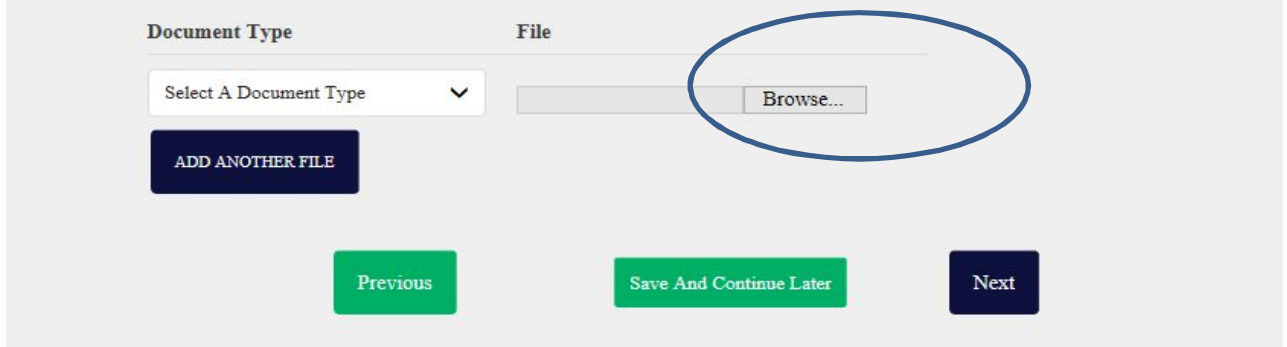

#### Select the *Document Type* from the dropdown

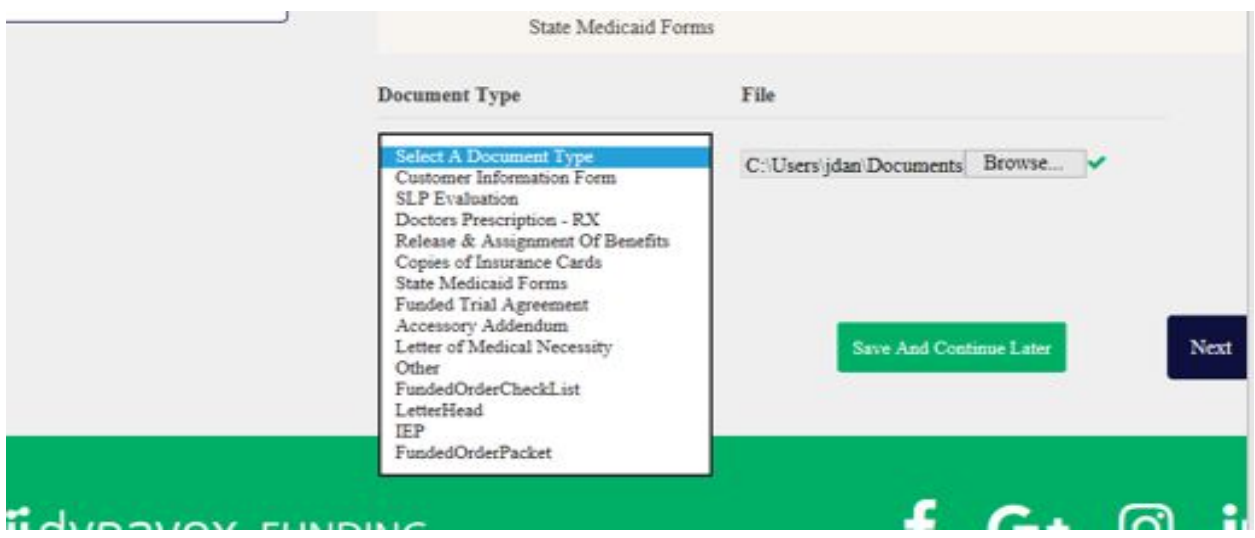

# Click *Next* to continue uploading or click *Save and Continue Later*

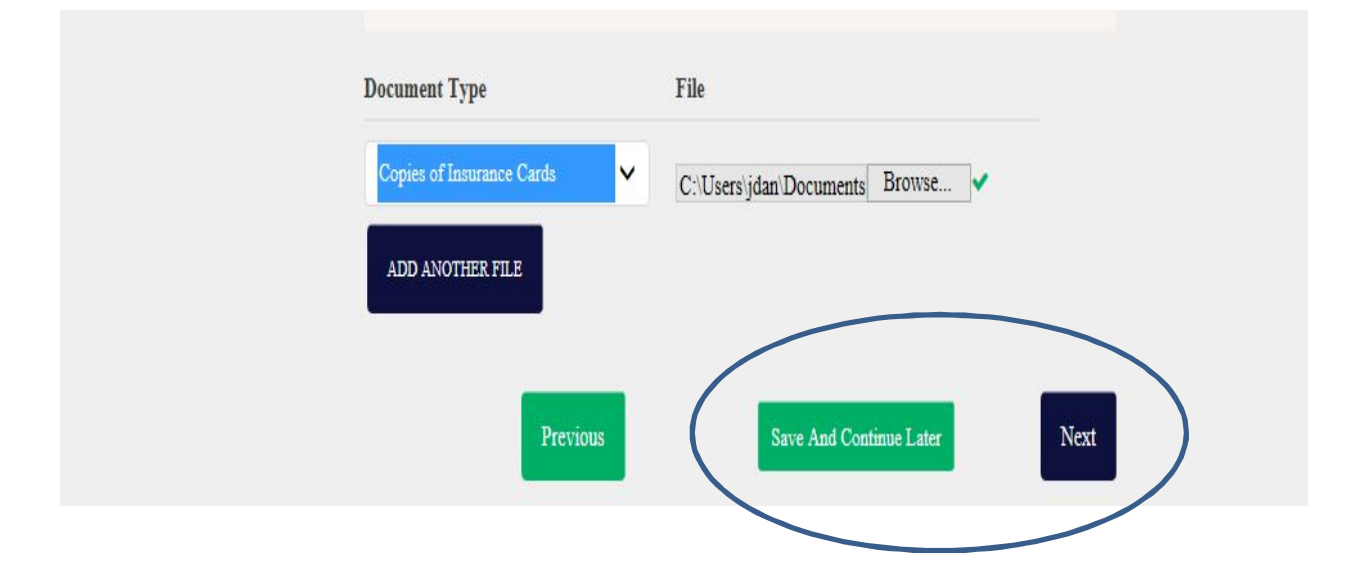

Q. How do I invite somebody to the application?

A. At any time, you can invite the end user, client contact or SLP. This can be done from the *CLIENT INFORMATION* section. It can also be done from the main *My Applications* Page.

# 1. When in an application, click *CLIENT INFORMATON*

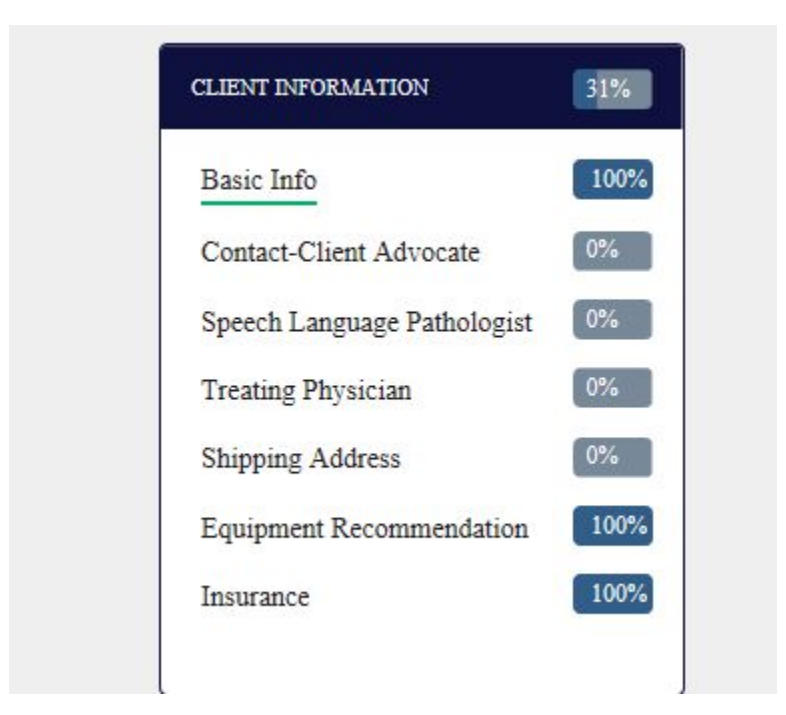

To invite the end user, Click *Basic Info,* then click *INVITE THE CLIENT TO VIEW THIS APPLICATION*

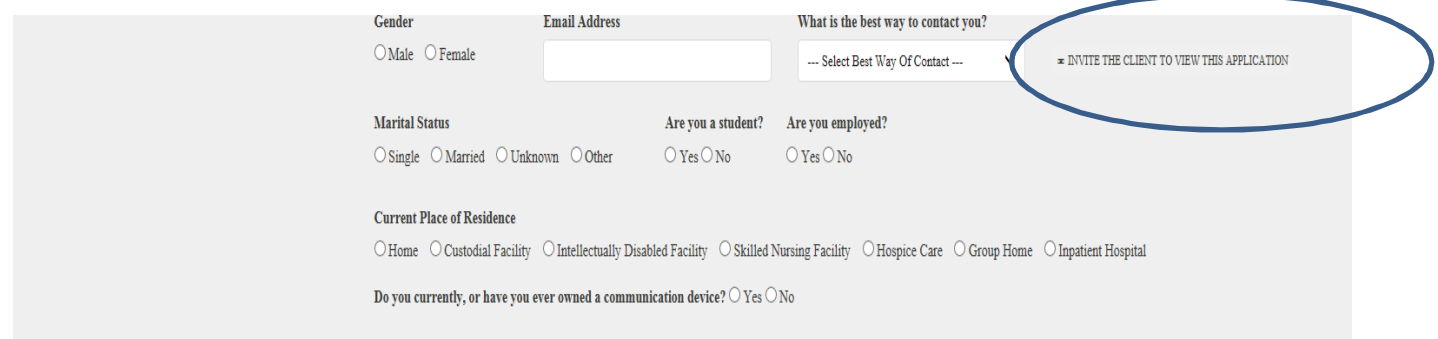

# To invite the client contact, click *Contact-Client Advocate* and then click *INVITE THE CONTACT TO VIEW THIS APPLICATION*

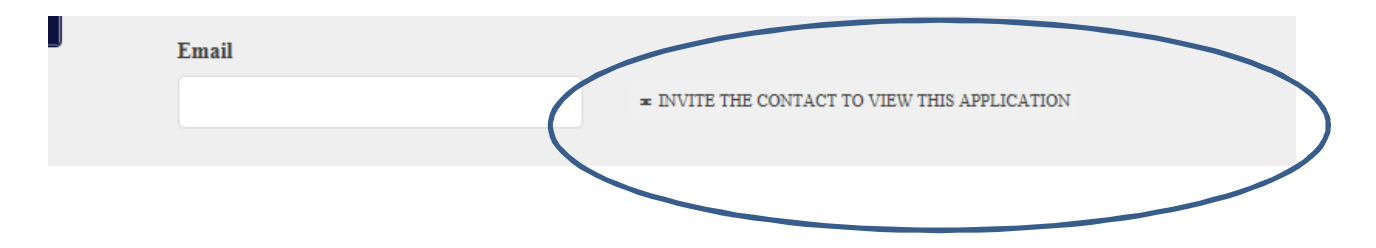

To invite the SLP, click *Speech Language Pathologist* and then click *INVITE SLP TO VIEW THIS APPLICATION*

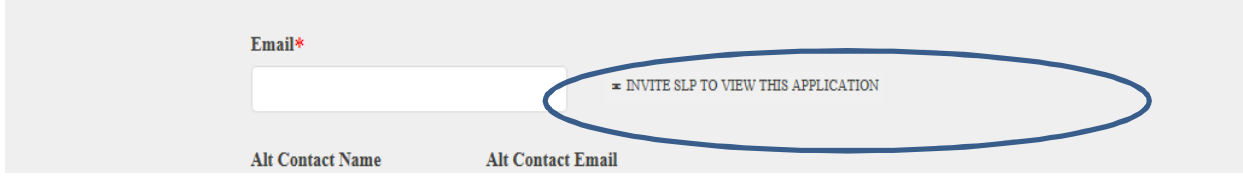

You can also invite from the Applications landing page:

Click *My Applications*

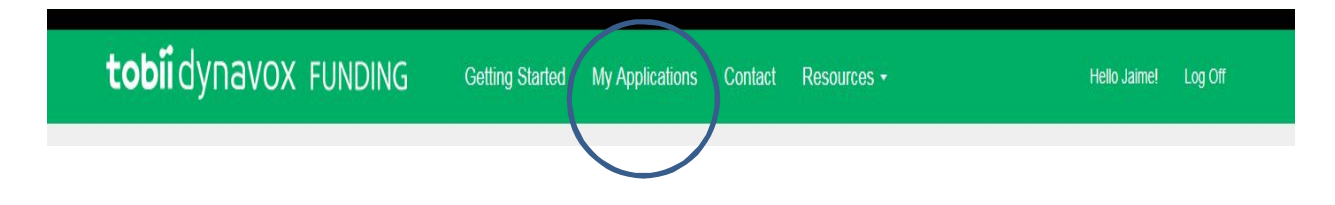

# Then click *OPTIONS* – Select *INVITE* from the drop down

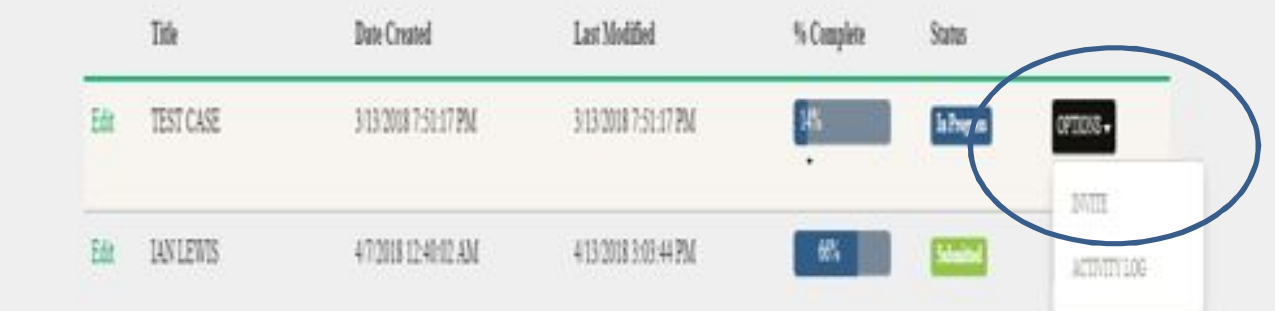

Enter the email address of the person you would like to invite. Then select *Full Access* or *Read-Only* from the drop down.

Then click *INVITE*

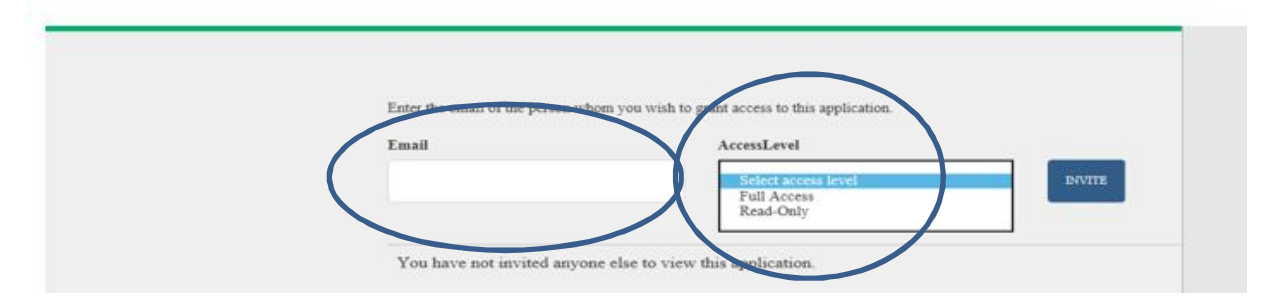

# Q. How do I Create a new Case for the same patient?

### A. Under MY Applications

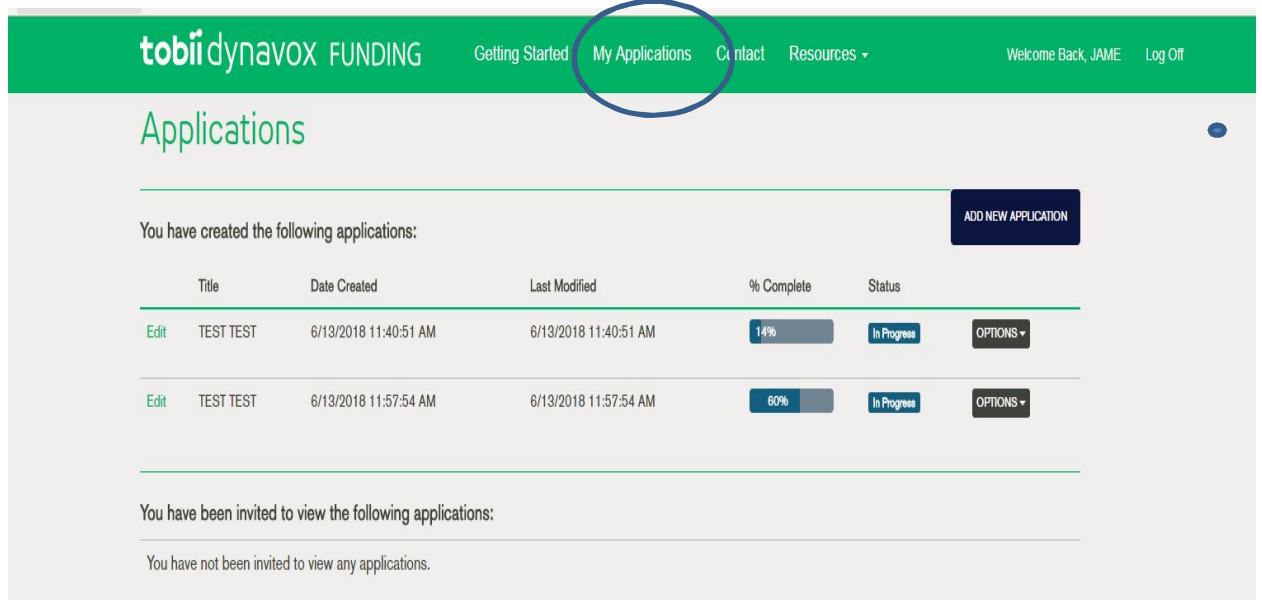

### Find your Clients case

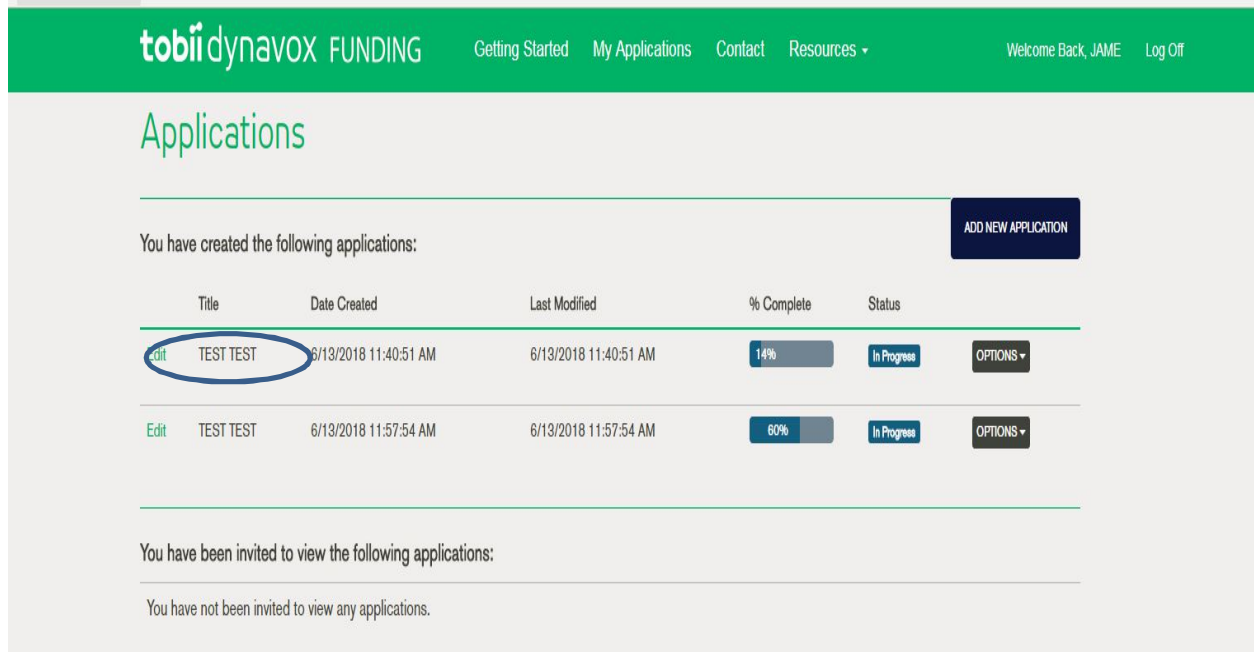

#### Select Option

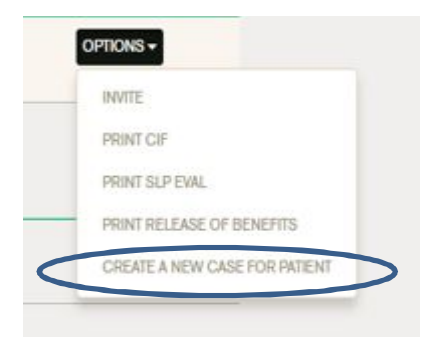

Then select create a new case for patient

Then you must decide what you would to bring over?

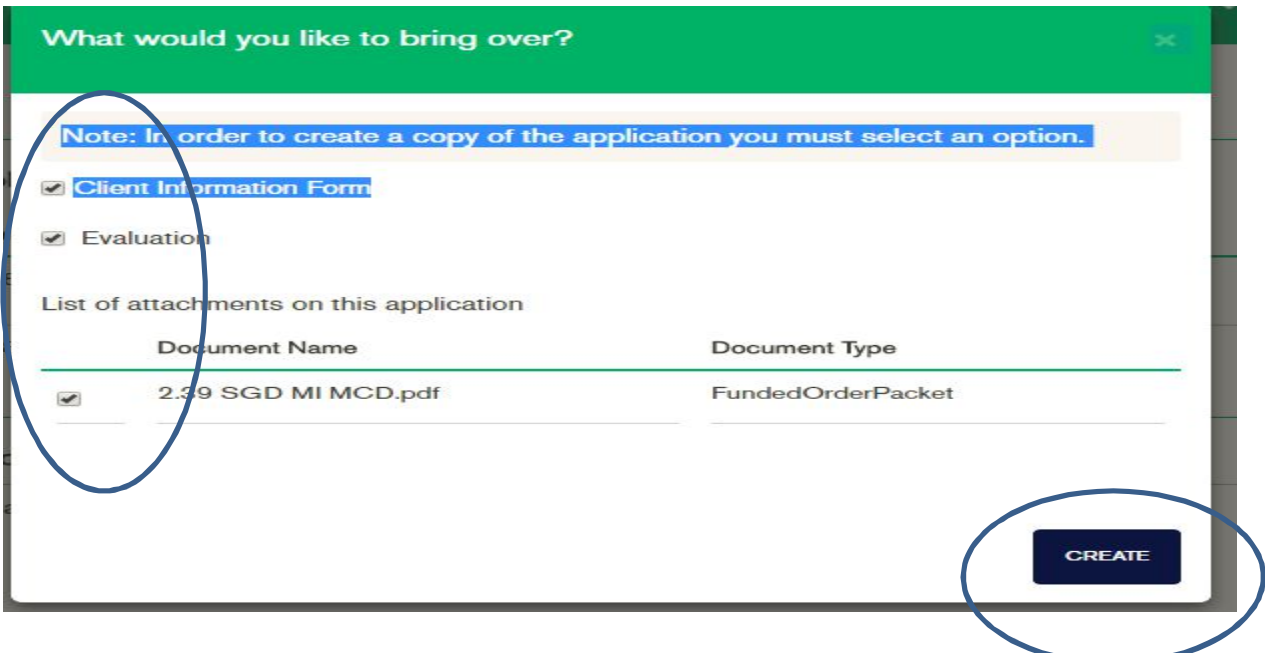

Select the documents you want to bring over, and then hit create

Q. How can I use an evaluation that I wrote for a different patient?

A. Under My Application

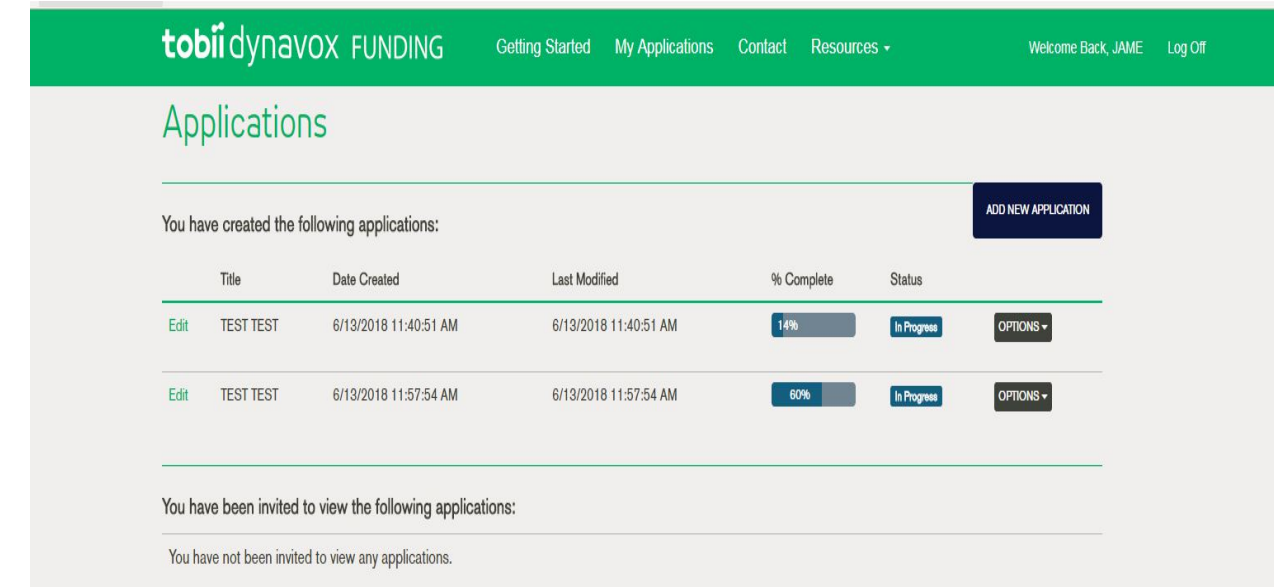

### Find your client's case

### Select Options

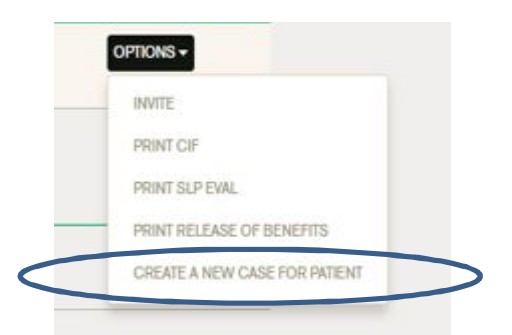

Click create a new case for patient

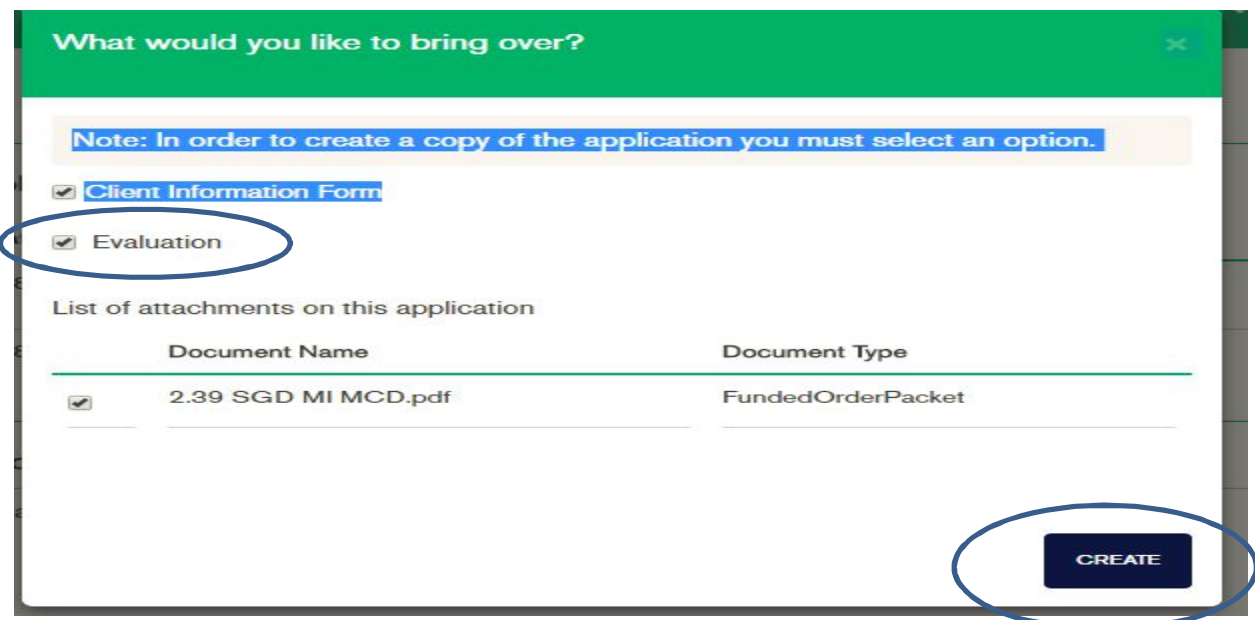

### Only click Evaluation

Then hit create

Please NOTE: You will need to make sure any references to the other patient are removed and all pronouns are updated.

### Q. How do I upload Letterhead on my report?

#### A. Under Final Steps, Select Files

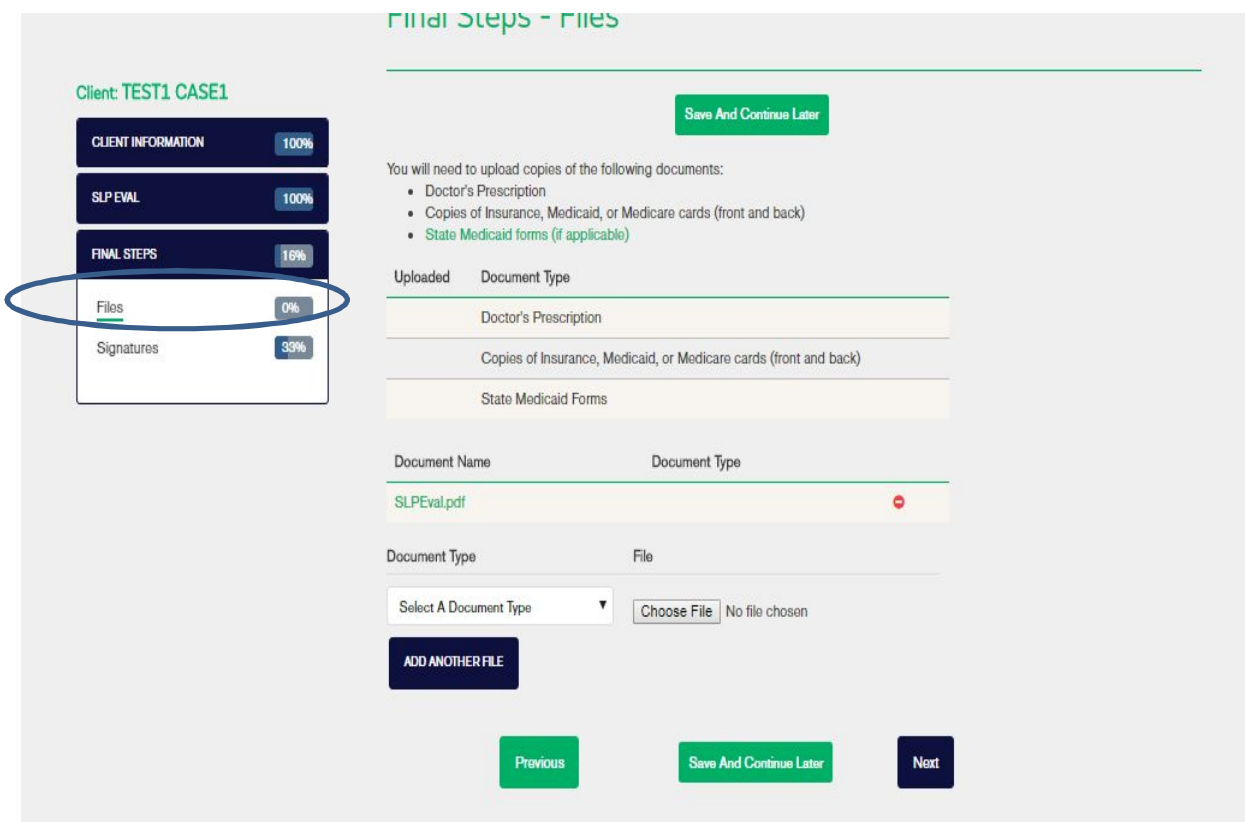

#### Under Document Type, Select Letterhead

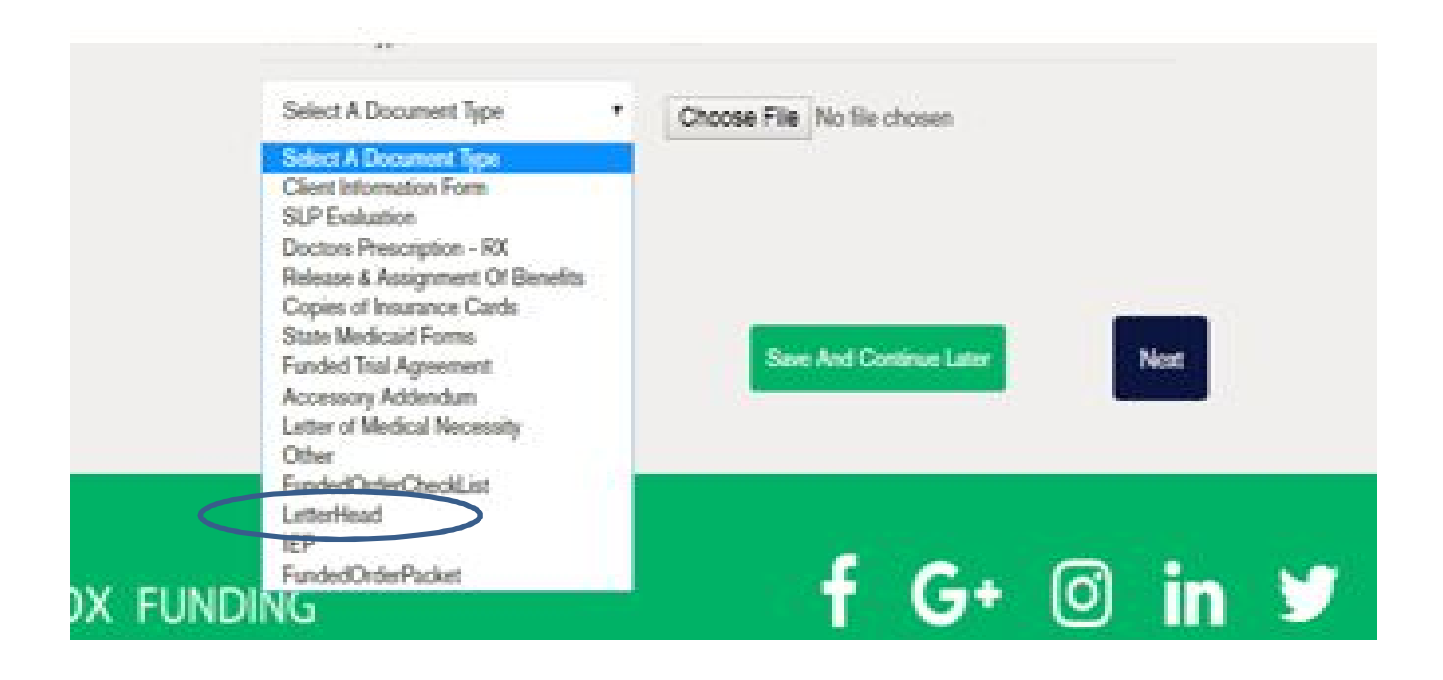

#### Choose File

It then uploads, and then click next or Save and continue later. Please NOTE that you must add the letterhead prior to signing the evaluation, if you have already signed the evaluation you will need to un-lock the evaluation, upload the letterhead again, then re-sign the evaluation.